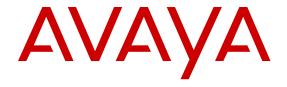

# Using Avaya 9608, 9608G, and 9611G IP Deskphone H.323

© 2014 Avaya Inc.

All Rights Reserved.

#### **Notice**

While reasonable efforts have been made to ensure that the information in this document is complete and accurate at the time of printing, Avaya assumes no liability for any errors. Avaya reserves the right to make changes and corrections to the information in this document without the obligation to notify any person or organization of such changes.

#### Note

Using a cell, mobile, or GSM phone, or a two-way radio in close proximity to an Avaya IP telephone might cause interference.

#### **Documentation disclaimer**

"Documentation" means information published by Avaya in varying mediums which may include product information, operating instructions and performance specifications that Avaya may generally make available to users of its products and Hosted Services. Documentation does not include marketing materials. Avaya shall not be responsible for any modifications, additions, or deletions to the original published version of documentation unless such modifications, additions, or deletions were performed by Avaya. End User agrees to indemnify and hold harmless Avaya, Avaya's agents, servants and employees against all claims, lawsuits, demands and judgments arising out of, or in connection with, subsequent modifications, additions or deletions to this documentation, to the extent made by End User.

#### Link disclaimer

Avaya is not responsible for the contents or reliability of any linked websites referenced within this site or documentation provided by Avaya. Avaya is not responsible for the accuracy of any information, statement or content provided on these sites and does not necessarily endorse the products, services, or information described or offered within them. Avaya does not guarantee that these links will work all the time and has no control over the availability of the linked pages.

#### Warranty

Avaya provides a limited warranty on Avaya hardware and software. Refer to your sales agreement to establish the terms of the limited warranty. In addition, Avaya's standard warranty language, as well as information regarding support for this product while under warranty is available to Avaya customers and other parties through the Avaya Support website: <a href="http://support.avaya.com">http://support.avaya.com</a> or such successor site as designated by Avaya. Please note that if you acquired the product(s) from an authorized Avaya Channel Partner outside of the United States and Canada, the warranty is provided to you by said Avaya Channel Partner and not by Avaya.

#### Licenses

THE SOFTWARE LICENSE TERMS AVAILABLE ON THE AVAYA WEBSITE, HTTP://SUPPORT.AVAYA.COM/LICENSEINFO OR SUCH SUCCESSOR SITE AS DESIGNATED BY AVAYA, ARE APPLICABLE TO ANYONE WHO DOWNLOADS, USES AND/OR INSTALLS AVAYA SOFTWARE, PURCHASED FROM AVAYA INC., ANY AVAYA AFFILIATE, OR AN AVAYA CHANNEL PARTNER (AS APPLICABLE) UNDER A COMMERCIAL AGREEMENT WITH AVAYA OR AN AVAYA CHANNEL PARTNER. UNLESS OTHERWISE AGREED TO BY AVAYA IN WRITING, AVAYA DOES NOT EXTEND THIS LICENSE IF THE SOFTWARE WAS OBTAINED FROM ANYONE OTHER THAN AVAYA, AN AVAYA AFFILIATE OR AN AVAYA CHANNEL PARTNER; AVAYA RESERVES THE RIGHT TO TAKE LEGAL ACTION AGAINST YOU AND ANYONE ELSE USING OR SELLING THE SOFTWARE WITHOUT A LICENSE. BY INSTALLING, DOWNLOADING OR USING THE SOFTWARE, OR AUTHORIZING OTHERS TO DO SO, YOU, ON BEHALF OF YOURSELF AND THE ENTITY FOR WHOM YOU ARE INSTALLING, DOWNLOADING OR USING THE SOFTWARE (HEREINAFTER REFERRED TO INTERCHANGEABLY AS "YOU" AND "END USER"), AGREE TO THESE TERMS AND CONDITIONS AND CREATE A BINDING CONTRACT BETWEEN YOU AND AVAYA INC. OR THE APPLICABLE AVAYA AFFILIATE ("AVAYA").

Avaya grants you a license within the scope of the license types described below, with the exception of Heritage Nortel Software, for which the scope of the license is detailed below. Where the order documentation does not expressly identify a license type, the applicable license will be a Designated System License. The applicable number of licenses and units of capacity for which the license is granted will be one (1), unless a different number of licenses or units of capacity is specified in the documentation or other materials available to you. "Software" means Avaya's computer programs in object code, provided by Avaya or an Avaya Channel Partner, whether as stand-alone products, pre-installed, or remotely accessed on hardware products, and any upgrades, updates, bug fixes, or modified versions thereto. "Designated Processor" means a single stand-alone computing device. "Server" means a Designated Processor that hosts a software application to be accessed by multiple users. "Instance" means a single copy of the Software executing at a particular time: (i) on one physical machine; or (ii) on one deployed software virtual machine ("VM") or similar deployment.

#### License types

Designated System(s) License (DS). End User may install and use each copy or an Instance of the Software only on a number of Designated Processors up to the number indicated in the order. Avaya may require the Designated Processor(s) to be identified in the order by type, serial number, feature key, Instance, location or other specific designation, or to be provided by End User to Avaya through electronic means established by Avaya specifically for this purpose.

Shrinkwrap License (SR). You may install and use the Software in accordance with the terms and conditions of the applicable license agreements, such as "shrinkwrap" or "clickthrough" license accompanying or applicable to the Software ("Shrinkwrap License").

#### Copyright

Except where expressly stated otherwise, no use should be made of materials on this site, the Documentation, Software, Hosted Service, or hardware provided by Avaya. All content on this site, the documentation, Hosted Service, and the Product provided by Avaya including the selection, arrangement and design of the content is owned either by Avaya or its licensors and is protected by copyright and other intellectual property laws including the sui generis rights relating to the protection of databases. You may not modify, copy, reproduce, republish, upload, post, transmit or distribute in any way any content, in whole or in part, including any code and software unless expressly authorized by Avaya. Unauthorized reproduction, transmission, dissemination, storage, and or use without the express written consent of Avaya can be a criminal, as well as a civil offense under the applicable law.

#### **Third Party Components**

"Third Party Components" mean certain software programs or portions thereof included in the Software or Hosted Service may contain software (including open source software) distributed under third party agreements ("Third Party Components"), which contain terms regarding the rights to use certain portions of the Software ("Third Party Terms"). As required, information regarding distributed Linux OS source code (for those Products that have distributed Linux OS source code) and identifying the copyright holders of the Third Party Components and the Third Party Terms that apply is available in the Documentation or on Avaya's website at: <a href="http://support.avaya.com/Copyright">http://support.avaya.com/Copyright</a> or such successor site as designated by Avaya. You agree to the Third Party Terms for any such Third Party Components

#### **Preventing Toll Fraud**

"Toll Fraud" is the unauthorized use of your telecommunications system by an unauthorized party (for example, a person who is not a corporate employee, agent, subcontractor, or is not working on your company's behalf). Be aware that there can be a risk of Toll Fraud associated with your system and that, if Toll Fraud occurs, it can result in substantial additional charges for your telecommunications services.

#### Avaya Toll Fraud intervention

If you suspect that you are being victimized by Toll Fraud and you need technical assistance or support, call Technical Service Center Toll Fraud Intervention Hotline at +1-800-643-2353 for the United States and Canada. For additional support telephone numbers, see

the Avaya Support website: <a href="http://support.avaya.com">http://support.avaya.com</a> or such successor site as designated by Avaya. Suspected security vulnerabilities with Avaya products should be reported to Avaya by sending mail to: securityalerts@avaya.com.

#### **Trademarks**

All non-Avaya trademarks are the property of their respective owners. Linux® is the registered trademark of Linus Torvalds in the U.S. and other countries.

#### **Downloading Documentation**

For the most current versions of Documentation, see the Avaya Support website: <a href="http://support.avaya.com">http://support.avaya.com</a>, or such successor site as designated by Avaya.

#### **Contact Avaya Support**

See the Avaya Support website: <a href="http://support.avaya.com">http://support.avaya.com</a> for Product or Hosted Service notices and articles, or to report a problem with your Avaya Product or Hosted Service. For a list of support telephone numbers and contact addresses, go to the Avaya Support website: <a href="http://support.avaya.com">http://support.avaya.com</a> (or such successor site as designated by Avaya), scroll to the bottom of the page, and select Contact Avaya Support.

#### Warning

The handset receiver contains magnetic devices that can attract small metallic objects. Care should be taken to avoid personal injury.

#### Power over Ethernet (PoE) warning

This equipment must be connected to PoE networks without routing to the outside plant.

#### **VCCI-Class B statement:**

This is a Class B product based on the standard of the VCCI Council. If this is used near a radio or television receiver in a domestic environment, it may cause radio interference. Install and use the equipment according to the instruction manual.

### **Contents**

| Chapter 1: Introduction                                     | 7  |
|-------------------------------------------------------------|----|
| Purpose                                                     | 7  |
| Intended audience                                           | 7  |
| Related resources                                           | 7  |
| Documentation                                               | 7  |
| Viewing Avaya Mentor videos                                 | 8  |
| Support                                                     | 8  |
| Chapter 2: Setting up the deskphone                         | 9  |
| Physical layout                                             |    |
| Deskphone stand                                             | 12 |
| Logging in to your deskphone                                | 12 |
| Logging out of your deskphone                               | 12 |
| Logging in as a guest user                                  | 13 |
| Chapter 3: Navigation                                       | 14 |
| Navigation tips                                             |    |
| Icons on the deskphone                                      | 14 |
| Menu options                                                | 16 |
| Accessing the Features screen                               | 17 |
| CM administrable features                                   | 17 |
| Chapter 4: Administered options                             | 19 |
| Administrative messages                                     |    |
| Call Recording                                              |    |
| Ringing on wireless headsets                                |    |
| Browser                                                     | 20 |
| Using USB flash drives with your phone                      | 20 |
| Adding contacts from an external file to your contacts list | 21 |
| Overwriting contacts list with an external file             | 21 |
| Copying your contacts list to a USB flash drive             | 22 |
| Temporarily using a USB contacts list                       | 22 |
| Using pictures from your USB device as a screensaver        | 23 |
| Chapter 5: Call handling                                    | 24 |
| Answering incoming calls                                    | 24 |
| Answering a call                                            |    |
| Making calls                                                | 25 |
| Making a call                                               |    |
| Making an emergency call                                    |    |
| Calling a person from the contacts list                     |    |
| Calling a person from the call history                      |    |
| Making a call using edit dialing                            | 26 |

|     | Calling a person from the directory                         | 27 |
|-----|-------------------------------------------------------------|----|
|     | Redialing a number                                          |    |
|     | Clearing a number                                           | 27 |
|     | Making a call using a Click to dial link                    | 28 |
|     | Transferring a call                                         | 28 |
|     | Muting a call                                               | 28 |
|     | Putting a call on hold                                      | 29 |
|     | About forwarding calls                                      | 29 |
| Cha | apter 6: Call History                                       | 31 |
|     | Call History                                                | 31 |
|     | Viewing the call history                                    | 31 |
|     | Viewing call history details                                | 32 |
|     | Adding an entry from the call history to your contacts list | 32 |
|     | Removing an entry from call history                         | 32 |
|     | Clearing all call history entries                           |    |
|     | Turning off call history                                    |    |
|     | Viewing the call history                                    |    |
|     | Viewing call history details                                |    |
|     | Adding an entry from the call history to your contacts list |    |
|     | Removing an entry from call history                         |    |
|     | Clearing all call history entries                           |    |
|     | Turning off call history                                    | 35 |
| Cha | apter 7: Contacts                                           |    |
|     | Using the contacts feature                                  |    |
|     | Adding a new contact                                        | 36 |
|     | Deleting a contact                                          |    |
|     | Editing a contact                                           |    |
|     | Viewing the details for a contact                           |    |
|     | Searching for a contact                                     | 38 |
| Cha | apter 8: Conferences                                        | 39 |
|     | Using the conference feature                                |    |
|     | Setting up a conference call                                |    |
|     | Adding a person on hold to a conference call                | 39 |
|     | Dropping a person from a conference call                    |    |
|     | Dropping the last participant from a conference call        |    |
|     | Putting a conference call on hold                           |    |
|     | Muting a person on a conference call                        |    |
| Cha | apter 9: Using bridged call appearances                     |    |
|     | Using bridged call appearances                              |    |
|     | Answering a call on a bridged line                          |    |
|     | Making an outgoing call on a bridged line                   |    |
|     | Joining a call on a bridged line                            |    |
|     | Independent alerting for each bridged call appearance       | 43 |

### Contents

| Ch | apter 10: Using Voicemail                                    | 44   |
|----|--------------------------------------------------------------|------|
|    | Receiving your messages                                      | 44   |
|    | Logging into your voice mail                                 | 44   |
| Ch | apter 11: Customizing your phone                             | 45   |
|    | Options & Settings                                           |      |
|    | Call Settings                                                |      |
|    | Setting Go to Phone Screen on Calling                        | 45   |
|    | Setting Go to Phone Screen on Ringing                        |      |
|    | Setting Go to Phone Screen on Answer                         | 46   |
|    | Displaying call timers                                       | 47   |
|    | Setting redial options                                       | 47   |
|    | Configuring visual alerts                                    |      |
|    | Setting the audio path                                       | 48   |
|    | Setting contact names to display during calls                | 48   |
|    | Setting dialing options                                      | . 49 |
|    | Setting Headset Signaling                                    | 49   |
|    | Application Settings                                         | 50   |
|    | Activating call log history                                  | 50   |
|    | Activating call log for bridged calls                        | 50   |
|    | Personalizing labels                                         | . 51 |
|    | Restoring default button labels                              | 51   |
|    | Screen & Sound Options                                       | . 52 |
|    | Adjusting the brightness or contrast of the display          | 52   |
|    | Turning button click sounds on and off                       | 52   |
|    | Turning error tones on or off                                | 53   |
|    | Turning large text on or off                                 | 53   |
|    | Setting the phone screen width                               | . 54 |
|    | Changing the ring pattern                                    |      |
|    | Changing the display language                                | . 55 |
|    | Advanced options                                             |      |
|    | Backing up and restoring your data files                     |      |
|    | Turning automatic gain control on or off                     | . 56 |
|    | Selecting handset audio equalization                         |      |
|    | Activating EC500 for simultaneous ringing on multiple phones |      |
|    | Enabling and disabling the call timer                        | 57   |

# **Chapter 1: Introduction**

### **Purpose**

This document describes how to use product features and capabilities.

### Intended audience

This document is intended for people who want to learn how to use product features and capabilities.

### Related resources

### **Documentation**

See the following related documents at <a href="http://support.avaya.com">http://support.avaya.com</a>.

| Document number                                                                                                    | Title                                             | Use this document to:                          | Audience                     |
|----------------------------------------------------------------------------------------------------|---------------------------------------------------|------------------------------------------------|------------------------------|
| Implementing                                                                                                    |                                                   |                                                |                              |
| 16–603603  Installing and maintaining Avaya IP Deskphone 9608, 9608G, 9611G, 9621G, and 9641G H.323  Refer to tasks related to installing and upgrading the deskphone.  Administrator |                                                   | Administrators                                 |                              |
| Using                                                                                                    |                                                   |                                                |                              |
| 16–603594                                                                                                    | Using Avaya IP Deskphone<br>9621G and 9641G H.323 | Refer to tasks related to using the deskphone. | End users and administrators |
| 16-603593                                                                                                    | Using Avaya IP Deskphone<br>9608 and 9611G H.323  | Refer to tasks related to using the deskphone. | End users and administrators |

| 16-603613     | Using Avaya IP Deskphone<br>9608, 9611G, 9621G, and<br>9641G in the Call Center H.323 | Refer to tasks related to using the deskphone in a call center.    | Call center agents |
|---------------|---------------------------------------------------------------------------------------|--------------------------------------------------------------------|--------------------|
| Administering |                                                                                       |                                                                    |                    |
| 16-300698     | Administering Avaya IP<br>Deskphone 9608, 9608G,<br>9611G, 9621G, and 9641G H.<br>323 | Refer to performing administrative tasks related to the deskphone. | Administrators     |

### **Viewing Avaya Mentor videos**

Avaya Mentor videos provide technical content on how to install, configure, and troubleshoot Avaya products.

#### About this task

Videos are available on the Avaya Support web site, listed under the video document type, and on the Avaya-run channel on YouTube.

### **Procedure**

- To find videos on the Avaya Support web site, go to <a href="http://support.avaya.com">http://support.avaya.com</a>, select the product name, and select the *videos* checkbox to see a list of available videos.
- To find the Avaya Mentor videos on YouTube, go to <a href="http://www.youtube.com/AvayaMentor">http://www.youtube.com/AvayaMentor</a> and perform one of the following actions:
  - Enter a key word or key words in the Search Channel to search for a specific product or topic.
  - Scroll down Playlists, and click the name of a topic to see the available list of videos posted on the site.

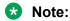

Videos are not available for all products.

### **Support**

Visit the Avaya Support website at <a href="http://support.avaya.com">http://support.avaya.com</a> for the most up-to-date documentation, product notices, and knowledge articles. You can also search for release notes, downloads, and resolutions to issues. Use the online service request system to create a service request. Chat with live agents to get answers to questions, or request an agent to connect you to a support team if an issue requires additional expertise.

# Chapter 2: Setting up the deskphone

# **Physical layout**

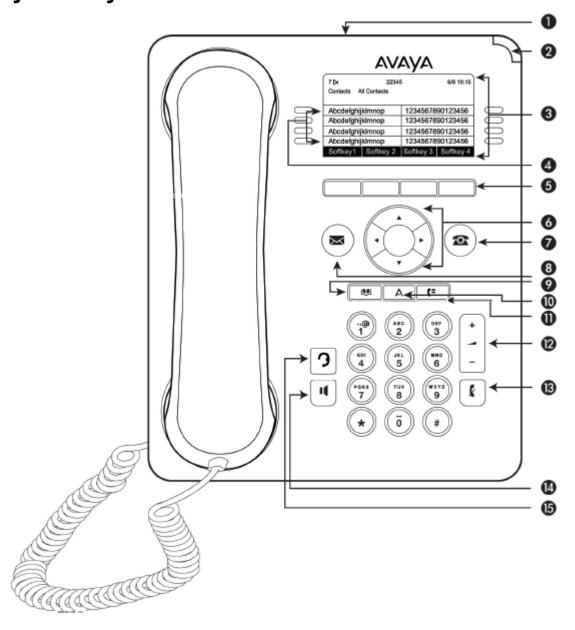

### Note:

Your deskphone might have labeled buttons.

The following table provides descriptions of the deskphone buttons and features.

| Callout<br>Number | Name                               | Icon if applicable | Description                                                                                                    |
|-------------------|------------------------------------|--------------------|----------------------------------------------------------------------------------------------------|
| 1                 | USB port                           | N/A                | You can use a USB device such as a memory stick, thumb drive, or flash drive to transfer contacts between your phone and an external data source. The USB option is available only if the administrator has configured the feature for your extension. See <a href="Importing and Exporting Contacts using USB Devices">Importing and Exporting Contacts using USB Devices</a> on page 20 for more information. You can use the USB port for login and as a picture source for screensaver. You can also recharge some battery-powered devices by connecting the device to the USB port. Note: The 9608 and 9608G models do not have a USB port. |
| 2                 | Message<br>waiting<br>indicator    | N/A                | An illuminated red light in the upper-right corner of your deskphone indicates that you have a voice mail. If you enabled Visual Alerting on your phone, this light flashes when you receive an incoming call. In addition to the message waiting indicator, the deskphone lights the Message button when you have voice mail.                                                                                                    |
| 3                 | Phone<br>display                   | N/A                | The first line shows status information such as the time and date, primary extension, error indications, and missed calls. The second line, called the Status Line, provides information, such as when you can use the right or left navigation arrows to view other screens or menus. The Status Line also provides messages related to the current application or the actions that you must perform on a screen. Call appearances appear below the Status Line. The number of call appearances available to make or receive calls depend on how your administrator administers the system.                                                     |
|                   |                                    |                    | * Note:                                                                                                    |
|                   |                                    |                    | The 9608 and 9608G models do not support Arabic language.                                                                                                    |
| 4                 | Features and call appearance lines | N/A                | The line buttons with integrated LEDs show which lines are in use and correspond to the lines on the display. Press the line button to select that line. For an incoming call, the green LED blinks. While the deskphone is off-hook, both the red and the green LED glow. Lines also indicate if the system has enabled or disabled a feature in the Feature view. The green LED glows to indicate that a feature is enabled. When you turn off the feature, the LED turns off.                                                                                                    |
| 5                 | Softkeys                           | N/A                | Use the softkeys to act on the highlighted line on the screen. The softkey labels show you the action that each                                                                                                    |

| Callout<br>Number | Name              | Icon if applicable        | Description                                                                                                    |
|-------------------|-------------------|---------------------------|----------------------------------------------------------------------------------------------------|
|                   |                   |                           | key produces. The labels and the actions vary depending on the screen that the phone displays.                                                                                                    |
| 6                 | OK and navigation | N/A                       | The <b>OK</b> button performs the action of the highlighted option of a menu.                                                                                                    |
|                   | arrows            |                           | Use the right and left navigation arrows to navigate from one screen to another, or to move the cursor during text input. Use the up and down navigation arrows to move from one line to another. However, if you are using the half-width mode, the up and down navigation arrows move one screen at a time, instead of one line at a time. |
| 7                 | Phone             | <b>2</b>                  | The <b>Phone</b> button displays the Phone screen when you press the button. During a call, you can gain access to the following options from the Phone screen:                                                                                                    |
|                   |                   |                           | • Hold                                                                                                    |
|                   |                   |                           | Conference                                                                                                    |
|                   |                   |                           | Transfer                                                                                                    |
|                   |                   |                           | Drop call                                                                                                    |
| 8                 | Message           | $\triangleright\!\!\prec$ | When you press <b>Message</b> , you are connected directly to your voice mail system. The deskphone lights this button when you have voice mail messages waiting.                                                                                                    |
| 9                 | Contacts          |                           | When you press <b>Contacts</b> , the Phone screen displays the entries in your contact list.                                                                                                    |
| 10                | Home              | Α                         | When you press <b>Home</b> , you gain access to the Avaya Menu to configure options and settings, access the browser and or any applications available to you, log out, or view network information.                                                                                                    |
| 11                | History           | (E                        | When you press <b>History</b> , the Phone screen displays the history of your outgoing, incoming, and missed calls. The icon on the <b>History</b> the deskphone lights the button when you have missed calls. The top line shows the <b>Missed Call</b> icon and the number of calls that you have missed.                                  |
| 12                | Volume            | +1-                       | If you press + or - on the <b>Volume</b> button on an active call, the phone increases or decreases the volume of your handset, headset, or speaker accordingly. When you are not on an active call, pressing these buttons adjusts the ringer volume.                                                                                       |
| 13                | Mute              | k                         | Press the <b>Mute</b> button to mute a call in progress. To take a call off mute, press <b>Mute</b> again.                                                                                                    |
| 14                | Speaker           | 11                        | Press the <b>Speaker</b> button to use the speakerphone. To take a call off speakerphone, lift the handset or press the <b>Headset</b> button.                                                                                                    |
| 15                | Headset           | 3                         | Press the <b>Headset</b> button to use the headset if connected.                                                                                                    |

### **Deskphone stand**

You can place the phone on the stand in a flat position or at an angle. To place the phone vertically for wall mounting, reverse the tab located under the switchhook in the top ear piece pocket and ensure that the handset is in the correct position. You need a small screwdriver to lift the tab and reinsert back the reversed tab.

### Logging in to your deskphone

### About this task

Log in from the initial screen when it prompts you for your extension.

When you log in to the deskphone, the deskphone downloads the call log database. The database contains all the calls that you received when you were logged out. The deskphone adds these call logs in the Call History list as missed calls.

#### **Procedure**

- 1. Enter your extension.
- 2. Press Enter or OK.
- 3. Enter your password.
- 4. If your administrator configured the system to allow visiting user privileges the deskphone prompts for Login Mode. Use the right or left navigation arrow to indicate whether you are a visiting user of this deskphone (Visiting User) or not (Default).
- 5. Press Enter or OK.

### Logging out of your deskphone

### About this task

Even if you are logged out, the system still logs all calls to a database. The deskphone downloads the database when you log in to the deskphone again.

- 1. Press Home.
- 2. Press Log Out to choose Log Out.
- 3. Press Log Out or OK.
- 4. Press Log Out to confirm.

If you logged in to this deskphone as a guest user, the deskphone restores the original settings on logout.

### Logging in as a guest user

### About this task

Log in to another deskphone as a guest and use the features and functionality of your own deskphone. For example, if you are temporarily using the office telephone of a visitor and want to use your Contacts list. If you want to use this feature, the deskphone must be on-hook. The phone must be on-hook for you to be able to select this feature.

### Note:

The guest user login option is available on your deskphone only if the administrator has configured the feature.

#### **Procedure**

- 1. Press Home
- 2. Select Guest Login.
- 3. Enter your extension number.
- 4. Enter your password.
- 5. Press Enter or OK.
- 6. Scroll left or right to select the expected amount of time from 1 to 12 hours that you might use this deskphone.

You can log out as a guest at any time despite the duration that you select.

7. Press Enter or press OK.

# **Chapter 3: Navigation**

## **Navigation tips**

The deskphone displays navigation icons () on the phone display to indicate that you can scroll to more options or information. Use the right and left navigation arrows to go to other screens when the paging icon (left- and right-facing arrows) displays on the title line or to move the cursor right or left when entering text.

### Icons on the deskphone

The following table lists the icons used in the 9608 and 9608G IP deskphones.

| Icon        | Description                                                                                |
|-------------|--------------------------------------------------------------------------------------------|
| (x          | Missed call on your phone.                                                                 |
| <b>→</b> [  | Incoming call; indicates you have answered this call.                                      |
| +(          | Outgoing call; indicates you have made this call.                                          |
| ▶ <b>⊟</b>  | EC500 is activated.                                                                        |
|             | Incoming call is alerting.                                                                 |
| C           | Call is active.                                                                            |
| 2           | Call is on hold.                                                                           |
| α           | Conference is active.                                                                      |
| 브           | Conference is on hold.                                                                     |
| •           | Use the Right or Left navigation arrow for additional pages/screens/options.               |
| •           | Scroll left for other options.                                                             |
| <b>&gt;</b> | Scroll right for other options.                                                            |
| <b>‡</b>    | Scroll up or down when there is more information than can display in the application area. |

| Icon         | Description                                                                                                    |
|--------------|----------------------------------------------------------------------------------------------------|
| •            | End of a list; scroll up to see choices.                                                                                                    |
| £            | The call in progress is muted.                                                                                                    |
| <b>&amp;</b> | Pressing - on the <b>Volume</b> button continuously causes the ringer volume to turn off. To reinstate volume, press + on the <b>Volume</b> button.                                                                                                    |
| []           | Your administrator might place this icon on one of your softkeys as an energy-saving measure. Pressing this softkey turns the display backlight off. When the backlight is off, any activity on your deskphone turns the backlight on.                                                                                                    |
| <b>(</b>     | Indicates that your phone is in an "Unnamed Registration" state, caused by not entering an extension or password within 60 seconds after the prompt for entering the extension and password. In this situation, your phone might show only one call appearance, no features, and will allow only outgoing calls. To change from the unnamed registration state, login with a valid extension and password. |
| <b>I</b>     | Indicates that the call is using a wideband codec for good quality voice call.                                                                                                    |
|              | Indicates a low network performance or presence of local network issues that might result in lower call quality.                                                                                                    |

The following table lists the icons used in the 9611G IP deskphone.

| Icon           | Description                                                                |
|----------------|----------------------------------------------------------------------------|
| € <sub>x</sub> | Microphone is muted.                                                       |
| Cx.            | Missed call on your phone.                                                 |
| · ·            | Incoming call; indicates you have answered this call.                      |
| <b>t</b>       | Outgoing call; indicates you have made this call.                          |
| ¥              | The deskphone has activated the EC500 feature.                             |
| A              | Incoming call is alerting.                                                 |
| C              | Call is active.                                                            |
| 으              | Call is on hold.                                                           |
| CC             | Conference is active.                                                      |
| <u> </u>       | Conference is on hold.                                                     |
| •              | Use the Right or Left navigation arrow to see more pages/screens/ options. |
| •              | Scroll left for other options.                                             |

| Icon        | Description                                                                                                    |
|-------------|----------------------------------------------------------------------------------------------------|
| <b>&gt;</b> | Scroll right for other options.                                                                                                    |
| <b>‡</b>    | Scroll up or down when the application area has more information than it can display.                                                                                                    |
| •           | End of a list; scroll up to see choices.                                                                                                    |
| <b>A</b> ×  | Pressing - on the <b>Volume</b> button continuously causes the volume to turn off. To reinstate volume, press + on the <b>Volume</b> button.                                                                                                    |
| C           | Your administrator might place this icon on one of your softkeys as an energy-saving measure. Pressing this softkey turns the display backlight off. When the backlight is off, any activity on your deskphone turns the backlight on.                                                                                                    |
| <b>G</b>    | Indicates that your phone is in an "Unnamed Registration" state, caused by not entering an extension or password within 60 seconds after the prompt for the extension and password. In this situation, your phone might register with the call server, but will show only one call appearance, no features, and will allow only outgoing calls. To change from the unnamed registration state, login with a valid extension and password. |
| HD          | Indicates that the call is using a wideband codec for good voice quality.                                                                                                    |
|             | Indicates a low network performance or presence of local network issues that might result in lower call quality.                                                                                                    |

# **Menu options**

The following image shows the menu options that are available to you to view the current settings and configure the required parameters on the Avaya 9608 and 9611 IP deskphones.

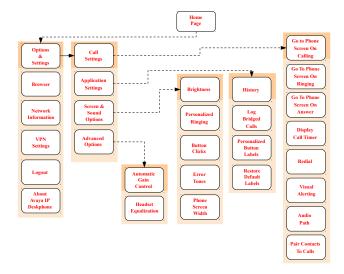

### Note:

Some of the options may not be displayed on your deskphone if your administrator has not configured the option for your extension.

### Accessing the Features screen

### About this task

Use this task to gain access to the **Features** screen.

For models with LEDs, the LED next to the feature name indicates if the feature is currently on or off. If the light is on, the feature is on.

#### **Procedure**

- On the Phone screen, use the right navigation button to gain access to the **Features** screen.
   To return to the main Phone screen, press **Phone** or scroll to the left.
- 2. Scroll down to see the features that have been administered for your extension.

The green LED next to the Feature button indicates if the feature is currently on or off. If the light is on, the feature is on. The red LED next to the Feature button blinks while the feature label is displayed on the screen.

### **CM** administrable features

The Features menu displays the options that the administrator can configure for your phone. The names of features are often abbreviated to fit into the display area of your deskphone or button module. See the following table for information on standard feature names and their abbreviations.

All features described here might not be available on your extension. For more information about a feature, contact your administrator.

| Feature Name                      | Abbreviation          |
|-----------------------------------|-----------------------|
| Automatic Dialing                 | Autodial or SD        |
| Automatic Intercom                | Auto Icom or AI       |
| Automatic Callback                | Auto Callback, AutoCB |
| Call Forwarding All Calls         | Cfrwd or CFwrd        |
| Call Forwarding Busy/Don't Answer | CFBDA                 |
| Park a Call                       | Call park             |
| Call Pickup                       | Call pickup           |
| Calling Party Number Blocking     | CPN Block             |
| Calling Party Number Unblocing    | CPN Unblock           |
| Dial Intercom                     | Dial Icom             |
| Directed Call Pickup              | Dir Pickup            |
| EC500                             | EC500                 |
| Exclusion (Calling Party)         | Exclusion             |
| EC500 Extended Calling            | Extend Call           |
| Extended Call Pickup              | Ext Pickup            |
| Malicious Call Tracing Activation | MCT Act               |
| One-step Recording                | Audix Record          |
| Priority Calling                  | Priority Call         |
| Send All Calls                    | SAC                   |
| Whisper Page                      | Whisper Act           |

### Note:

Your phone displays the personalized label instead of the feature abbreviations if you have added personalized labels for any of the features.

# **Chapter 4: Administered options**

### Administrative messages

Your administrator can send important messages such as notification of an early office shut down because of bad weather. The administrator can also send information about an imminent service interruption to your deskphone.

These types of messages can take any of the following forms:

- A text message streaming across the top display line, that also accompanies an audible alert.
- An audible alert broadcast through the Speaker or the headset if that device is active.
- An interrupt screen notifying you that you are receiving an audio alert.

While receiving an audible alert, you can change between the speaker, handset, and headset, can stop the transmission of pushed audio content by going on-hook, and can adjust the volume, as you normally do during a call.

### **Call Recording**

Your administrator can enable recording for the calls made on your deskphone. If the administrator has call recording enabled for the calls made on your deskphone, a beep can be heard into the audio stream at regular interval, typically about 15 seconds. The beep indicates that the call is being recorded.

### Ringing on wireless headsets

For an incoming call, you can set the ringing tone on the wireless headset instead of the speaker of the deskphone.

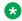

#### Note:

This feature is available only if your administrator has configured the feature for your deskphone.

When you go off-hook with the headset or change from a non-headset device to the headset, phone activates the wireless headset. When you go on-hook with an activated headset or change from wireless headset device to non-headset, the phone deactivates the wireless headset.

When an incoming call arrives:

- If the deskphone is in an idle mode, you hear a ringing tone in the wireless headset.
- If the phone is already in a headset call, you hear a short beep in the wireless headset.

### **Browser**

Your deskphone includes WML Web browser capability to use additional applications. The applications available through the browser vary depending on how your system administrator has configured your deskphone. For more information, contact your administrator.

Gain access to the browser through **Avaya Menu**. If you do not see the **Browser** option on Avaya Menu, Web applications are not available for your deskphone.

### Using USB flash drives with your phone

You can use Universal Serial Bus (USB) flash drive if your deskphone has a USB interface and you have the permission of the administrator. When you log in to your phone from a remote location, you can use the USB flash drive to add contacts to your Contacts list from an E-mail or other PC software program, and use the pictures from the device as screensaver on your phone.

Avaya offers a PC application Avaya one- $X^{\text{TM}}$  Deskphone USB Companion to help set up your USB device phone options. Your administrator has certain setup responsibilities and can then help you determine the options that are available to you and how to use the tool to set them up.

### Note:

USB Login: If you have automatic USB login capability, the only contacts you can see are from the USB device. When you use the USB login, the **Log Out** menu option is available on the menu screen, but does not work when the USB device is inserted. You can log out your phone only by removing the USB device.

If you insert the flash drive into the USB jack, the phone displays either a list of USB actions or options, a message that your phone does not support the device, or a message that the phone does not have adequate power to support the device. Power supply to the USB interface depends on the administration settings and on how you have powered the phone. The phone supports USB drives with FAT or FAT32 file systems and does not support USB drives with NTFS file systems and multiple LUNs.

### Adding contacts from an external file to your contacts list

### About this task

Use a USB flash drive to add contacts from an external file to your contacts list. The contacts list can contain only 250 entries. Contact files merged or written to the contacts list on the phone must be in a specific format. One way to ensure that the file is in the proper format is to export your the contacts list of your deskphone to your USB device, which automatically creates a formatted file. Avaya also provides a spreadsheet tool that uses macros to convert your Outlook contacts into the Contacts format that the phone uses. For information on this tool, search for Avaya one-X® USB Companion on the Avaya support site at www.avaya.com/support.

### Note:

If your administrator has made a special application available that allows you to log in to your phone through a USB device, and you log in using that method, the only contacts you can see are those on the USB device.

#### **Procedure**

- 1. Plug the USB device into the jack near the center top edge of your phone.
- 2. Press **Select** or **OK** to select **Merge file and phone contacts**.

The phone displays the Merge option only when both the USB file and the phone have contacts.

- 3. The phone merges the contacts automatically. When complete, review the statistics displayed, which show the number of entries, duplicates, and any errors.
- 4. Press Save or OK to write the merged Contacts list back to the USB device and return to the list of contacts/USB actions or press Exit to return to the list of contacts/USB actions without writing the merged file to the USB device.

### Note:

If you try to merge more than the maximum 250 entries, the phone displays a List Full screen. You can then either save the first 250 entries or cancel the merging process without transferring the contents to the deskphone.

### Overwriting contacts list with an external file

### About this task

Use a USB flash drive to replace your entire contacts list with the contacts from an external file. Contacts that you are copying from an external file must have a name and at least one number and not more than three numbers with associated types. If associated types are not provided, the type is considered as general type. Your administrator can provide detailed format information about external data source files.

### **Procedure**

- 1. Plug the USB flash drive into the jack near the center top edge of your phone.
- 2. Scroll down to Replace phone contacts with file.
- Press Select or OK.
- 4. Review the statistics displayed, which show the number of valid and invalid entries, and if applicable, the number of entries that exceed the 250 contact phone limit.
- 5. Press **Save** or **OK** to overwrite and replace your contacts list with the file on your USB device or **Cancel** to cancel the replacement and retain your current contact list.

### Copying your contacts list to a USB flash drive

#### About this task

You can copy your entire contact list from your phone to a USB flash drive for protecting data or using in an external software program. If the USB flash drive already contains a contact file, you must first confirm that you want to replace that file.

### **Procedure**

- 1. Plug the USB flash drive into the jack near the center top edge of your phone.
- 2. Scroll down to Write file with phone contacts.
- 3. Press Select or OK.
- 4. If your USB device has a contacts file, press **Save** or **OK** to confirm that you want to overwrite that file with the contact list on the phone.

### Temporarily using a USB contacts list

### About this task

If you connect the USB flash drive to the phone, you can use the contacts file on the drive instead of the contact list on your phone. For example, copy your contacts list to your USB flash drive and take the device with you while traveling. If you have access to a 9600 Series guest phone with the latest phone software at another site, you can attach the USB flash drive and use your contacts list.

- 1. Plug the USB flash drive with the contacts file you want to use into the designated jack near the center top edge of your phone.
- 2. Scroll down to Use contacts file while present.
- 3. Press Select or OK.
- 4. Press **OK** to gain access to the contacts list on your USB flash drive.

Any changes or updates you make to your contacts list while the USB device is connected affect only the temporary file on the USB device, and not your "regular" phone contacts list.

### Using pictures from your USB device as a screensaver

### About this task

If your USB device has a top level folder named \Pictures or another picture folder that is properly administered, you can use pictures in that directory as the screensaver on your phone.

Each picture displays for 5 seconds unless you specify a different value (from 5 seconds to 999 seconds). The maximum height and width for each picture on a 9611G IP deskphone is 320 x 240 pixels.

A picture file must be in JPEG (.jpg or .jpeg) format. Your administrator can help you set up this feature. Your administrator can also disable this feature, in which case the **My Pictures** option does not appear on the Avaya Menu.

In addition to the features described in the <u>Using USB Flash Drives with your phone</u> on page 20 the Avaya one-X<sup>®</sup> Deskphone USB Companion application includes a tool to convert your pictures to the correct format.

### **Procedure**

- 1. Plug the USB device into the designated jack near the center top edge of your phone.
- 2. On the phone, press the **Home** button.
- 3. Select **My Pictures** to immediately begin displaying the pictures from your USB picture folder on the phone and then whenever the screen display "times out" after the administered idle period.

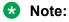

If you disconnect the USB device from the deskphone, the standard screensaver replaces your pictures after the designated idle period.

# **Chapter 5: Call handling**

### **Answering incoming calls**

### Answering a call

#### About this task

When you receive an incoming call, the phone selects the incoming call automatically. However, if you are already on a call or if you receive more than one incoming call at a time, you might need to select the call you want to answer manually. If you do not have the **Go to Phone on Ringing** option enabled, you must press **Phone** to choose a line or view call options.

### Note:

If your phone is administered with non-typical settings, you might experience call handling differences from the steps described here. Also, note that the phone auto-scrolls in certain instances to present you with significant incoming calls.

#### **Procedure**

Answer an incoming call in one of the following ways:

- If you are not on another call, lift the handset, or press **Speaker**, **OK**, or **Answer** to answer the call using the speakerphone, or press **Headset** to answer using the headset.
- If you are on another call, and the phone displays the incoming call, from the Phone screen scroll to the line with the incoming call and press **Answer** or **OK**. If you are on another call, you can also press **Ans Hold** to automatically put the first call on hold when you answer the new call. Also, you can press **Ans Drop** to automatically drop the first call when you answer the new call.
- To quickly move to the top of your call appearance list to answer an incoming call on your primary line, from the Phone screen press the **Phone** button. You can then press the line for the incoming call or scroll to it.
- To automatically display the Phone screen when you receive an incoming call, set the **Phone Screen on Ringing** option to **Yes**.

### Making calls

### Making a call

### About this task

If you are not on a call, dial the number you want to call. Use the Phone screen to view and manage calls. Press **Phone** to view the main Phone screen. When the phone displays the Phone screen, press **Phone** to move to the top of the call appearance list.

#### **Procedure**

- 1. Lift the handset, or press **Speaker** or **Headset** (if applicable) or a line button for an available line.
- 2. Dial the number you want to call.

### Making an emergency call

### About this task

If your administrator configured emergency calling for your deskphone, the Phone screen displays an **Emerg** softkey to immediately connect you with a preset emergency services number.

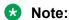

You can make an emergency call when your deskphone is logged out only if your administrator configured this feature for you.

#### **Procedure**

- On the Phone screen, press Emerg.
- 2. To end the emergency call, press **Drop** or press **Speaker**.

### Calling a person from the contacts list

### About this task

You can call any contact from your contacts list. You can find a name by scrolling to it or by using the search box. Use the dialpad keys to enter the first few letters of the name, and the screen displays the first match in your list.

- Press Contacts.
- 2. Select the person or primary number that you want to call.

To call a non-primary number, select the person, press **Details**, then select the desired number

3. Find the contact that you want to call by typing the name of the person as listed.

For example, if you added John Smith to your contacts List as "Smith, John", start typing the last name rather than his first name. Each time you press the dialpad, the list display shifts to match your input. You can also scroll up or down to locate the contact.

4. Press Call or OK.

### Calling a person from the call history

### **Procedure**

- 1. Press the **History** button.
- 2. Scroll to the left or right to view a separate list of all calls, missed, or unanswered calls, answered calls, or outgoing calls.
- 3. Scroll up or down to select the person or number you want to call.
- 4. Select the person or number you want to call.
- 5. Press the Call softkey or the OK button.

Depending on how your administrator has administered your phone, returning a missed call might result in the phone deleting the call history entry when the call goes through.

### Making a call using edit dialing

### Before you begin

Your administrator has to authorize this function. To set up edit dialing, see <u>Setting dialing</u> <u>options</u> on page 49.

#### About this task

Using the Edit dialing feature, you can edit the number before actually dialing by using the **Bksp** softkey. Using the **Bksp** softkey, you can edit the number before actually dialing it.

- 1. From the **Phone** screen, enter the number you want to call.
- 2. To edit the number, press **Bksp** to erase the previous character, one character at a time. To remove the entire number, press **Clear**.
- 3. Press Call or OK.

### Calling a person from the directory

### About this task

If your system administrator has set up a corporate directory and has made this feature available to you, you can dial other users in your system by name.

#### **Procedure**

- 1. From the Phone screen, scroll right to access the Features menu, select **Directory**, and press Select or OK.
- 2. Use the dialpad keys to start typing the last name of the person you want to call.

Press each dialpad key one time for each corresponding letter. For example, for "Hill", press 4,4,5,5.

- 3. Select **Next** to view the names alphabetically in the directory.
- 4. Press **OK** or enter the next letter.
- 5. Select **Make Call** when you see the name to which you to want to make a call to.
- 6. Press **OK** to dial the call.

### Redialing a number

#### **Procedure**

1. From the Phone screen, press **Redial**.

The phone redials the last number or a list of the most recent numbers that you have dialed appears from which you can select a number to redial. For information on redial settings, see Setting Redial Options on page 47.

2. If you are working with a redial list, scroll to the number to call and press Call or OK.

Your system administrator can disable Redial functionality.

### Clearing a number

### **Procedure**

Press Clear to erase all dialed digits and enter a new number.

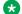

#### Note:

You can clear a number only if you have enabled the Edit Dialing feature on your deskphone.

### Making a call using a Click to dial link

### About this task

You can use the Click to Dial feature to make a call from a web page or any other screen that provides a dialing link. Usually, a handset icon indicates a line with this type of link.

#### **Procedure**

- 1. Select the line with the link for the person or number you want to call.
- 2. Press the line button corresponding to the line with the link or press **OK**.

#### Result

The deskphone starts a call to the person or number associated with the click to dial link.

### Transferring a call

### **Procedure**

- 1. From the Phone screen, if the call to be transferred is already not highlighted, press and select the call appearance on which the call appears.
- 2. Press Transfer.
- 3. Dial the number if you know the number or call the person from the contacts list or from the history list.
- 4. If your administrator configured unattended transfers for your deskphone, you can hang up without announcing the call.

### Muting a call

#### About this task

While on a call, you can mute the microphone of your phone so that the other party cannot hear you. You can configure your deskphone to alert you if your deskphone is on mute. The alert can be an audible beep and a visible indication on the top line of your deskphone.

#### **Procedure**

- 1. Press **Mute** during a call so that the other person on the call cannot hear you.
- 2. Press Mute again to unmute the call.

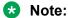

If a call is on mute and you switch between the handset, headset, or speakerphone, the mute is turned off. When you mute the call, the Mute button light is on and the top line displays the Mute icon.

### Putting a call on hold

### **Procedure**

- 1. Press **Phone** to view the main Phone screen, if necessary.
- 2. If you are not active on the line you want to put on hold, select that line.
- 3. Press Hold.
  - Note:

The phone might display a hold timer when you put a call on hold. For more information, see Configuring call timers on page 47.

4. Press **Resume** or the line button of the held call to retrieve the call.

### **About forwarding calls**

You can forward your incoming calls to another number or to voice mail. The forwarding features available on your phone depend on the options your administrator has set. For more information about the options available on your extension, contact your administrator.

### **Activating call forwarding**

### **Procedure**

- 1. Gain access to the Features screen.
- 2. Scroll to choose Call Forward.
- 3. Press **Select** or the corresponding line button.
- 4. Enter the destination number to which you want to forward your calls.
- 5. Press Enter.

After you enter the forwarding number, you hear a confirmation tone.

### **Activating Send All Calls**

#### About this task

When Send All Calls (SAC) feature is on, your incoming calls go directly to a predefined coverage number, typically your voice mail. Incoming calls ring once at your extension and then go directly to a number which is set by your system administrator. If the SAC feature is administered on your phone, a **Send All** softkey appears on the Phone screen for idle calls.

Pressing Send All turns Send All Calls on. If it is already on, pressing Send All turns it off.

You can also turn **Send All Calls** on or off by using the telephone Features list.

### Note:

You must not enable the SAC feature in case you selected the cover all option for the coverage path because enabling both features at the same time can cause duplicate entries in the call log.

- 1. Gain access to the Features screen.
- 2. Scroll to choose **Send All Calls**.
- 3. Press **Select** or the corresponding line button to activate the feature.

# **Chapter 6: Call History**

### **Call History**

The History screen provides a list of recent calls, with information about call types, such as missed, answered, or outgoing. The information also provides the caller name and caller number, call time, and call duration. The call log can store up to 21 digits. You can also make a call from the call log.

Release 6.4 onwards, call history also includes missed calls when the phone was offline or the user was logged out. If you are using the deskphone in shared control mode or Road warrior and Telecommuter mode with One-x Communicator, the call logs for the deskphone are now synchronized with the call logs for the One-x Communicator.

### Note:

The phone displays the caller number only if available.

Call History also shows bridged calls and the number of missed calls from a calling number. If you are a member of a call pickup group, the deskphone shows calls that you picked up for another person or calls that you missed and answered by someone with a Forwarding icon. Using this feature, you can review details of types of call pickup. When you have one or more missed calls, the History button lights up and the top line displays Missed Calls icon and the number of missed calls.

To call a person listed in your Call History, see Calling a person from the call history on page 26.

### Viewing the call history

### **Procedure**

Press History.

You can go to the top of the list by pressing **History** again.

2. Scroll to the right or left to view separate lists of answered, outgoing, or missed calls.

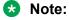

Depending on how your administrator configured the system, a Missed Call counter might appear next to a missed call showing the number of missed calls you have from that person.

3. Scroll up or down to view the entries on the list.

### Viewing call history details

### **Procedure**

- Press History.
- 2. Select the number you want to view.
- Press Details.

If you are logging bridged calls as well as your own, bridged call details are identified by either CALL FOR: (calls made to the bridged line) or CALLED FROM: (calls made from the bridged line) preceding the applicable number. To log/not log bridged calls, see <u>Turning off call history</u> on page 33.

4. To return to the list view, press Back.

### Adding an entry from the call history to your contacts list

### **Procedure**

- 1. Press **History**.
- 2. Select the number you want to add to your Contacts list.
- 3. Press +Contact.
- 4. If necessary, edit the name and telephone number.
- 5. Press Save.

### Removing an entry from call history

### **Procedure**

- 1. Press **History**.
- 2. Select the number you want to delete.
- 3. Press More, and then press Delete.
- 4. Press **Yes** to confirm the deletion.

### Clearing all call history entries

#### About this task

Clearing all entries from the call history deletes all the entries for the specific list you are viewing. For example, if you are viewing the Outgoing calls list, the phone deletes only the entries for outgoing calls. However, if you are viewing the All Calls list, pressing **Clear All** deletes all calls.

### **Procedure**

- 1. Press **History**.
- 2. Press Clear All or OK.
- 3. Press Clear All or OK to confirm.

### **Turning off call history**

Use this task to turn History on or off. If you have bridged call appearances on your phone, you can choose whether or not to include calls to your bridged lines in your call history log.

### **Procedure**

- Press Home.
- 2. Select Options & Settings > Application Settings.
- 3. To select the type of call history logging that you want to turn off, perform one of the following actions:
  - To turn off logging your calls, select **History**.
  - To turn off logging the bridged lines, select Log Bridged Calls.
- 4. Press Change or OK to turn call history logging on or off.
- 5. Press Save.

### Viewing the call history

### **Procedure**

Press History.

You can go to the top of the list by pressing **History** again.

2. Scroll to the right or left to view separate lists of answered, outgoing, or missed calls.

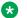

#### Note:

Depending on how your administrator configured the system, a Missed Call counter might appear next to a missed call showing the number of missed calls you have from that person.

3. Scroll up or down to view the entries on the list.

### Viewing call history details

### **Procedure**

- 1. Press **History**.
- 2. Select the number you want to view.
- 3. Press Details.

If you are logging bridged calls as well as your own, bridged call details are identified by either CALL FOR: (calls made to the bridged line) or CALLED FROM: (calls made from the bridged line) preceding the applicable number. To log/not log bridged calls, see <u>Turning off call history</u> on page 33.

4. To return to the list view, press Back.

# Adding an entry from the call history to your contacts list

### **Procedure**

- 1. Press History.
- 2. Select the number you want to add to your Contacts list.
- 3. Press +Contact.
- 4. If necessary, edit the name and telephone number.
- 5. Press Save.

### Removing an entry from call history

- Press History.
- 2. Select the number you want to delete.
- 3. Press More, and then press Delete.
- 4. Press Yes to confirm the deletion.

### Clearing all call history entries

### About this task

Clearing all entries from the call history deletes all the entries for the specific list you are viewing. For example, if you are viewing the Outgoing calls list, the phone deletes only the entries for outgoing calls. However, if you are viewing the All Calls list, pressing **Clear All** deletes all calls.

### **Procedure**

- 1. Press History.
- 2. Press Clear All or OK.
- 3. Press Clear All or OK to confirm.

### **Turning off call history**

Use this task to turn History on or off. If you have bridged call appearances on your phone, you can choose whether or not to include calls to your bridged lines in your call history log.

- 1. Press Home.
- 2. Select Options & Settings > Application Settings.
- 3. To select the type of call history logging that you want to turn off, perform one of the following actions:
  - To turn off logging your calls, select History.
  - To turn off logging the bridged lines, select Log Bridged Calls.
- 4. Press **Change** or **OK** to turn call history logging on or off.
- 5. Press Save.

# **Chapter 7: Contacts**

### Using the contacts feature

You can save up to 250 names and up to 3 telephone numbers for each name. You can also import or export a Contact list using a USB device; see <a href="Importing and Exporting Contacts using USB Flash Drives">Importing and Exporting Contacts using USB Flash Drives</a> on page 20 for information.

Note:

Release 6.3 and later do not support voice dialing.

Note:

When you press the **Contacts** button you might not see all of the functions that are described in this chapter. The functions are not available because your administrator has disabled changes to Contacts.

### Adding a new contact

### About this task

You can add up to three numbers for a contact.

- 1. Press **Contacts** > **New** if this is your first contact list entry, or press **Contacts** > **More** > **New** if you already have entries in your contact list.
- 2. Enter the name using the dialpad.
  - Press the number key that corresponds to the letter or number you want to enter until the letter or number is displayed.
  - If the characters are on the same key, pause before entering the next character.
  - To enter a space, press 0.
  - Enter remaining letters or numbers.
  - To delete the last character, press the Bksp softkey.

### Note:

If you want to remove a letter, number, space, or symbol that is in the middle of the text you entered, use the left and right navigation arrows to place your cursor after the character you want to remove. Once your cursor is in the correct position, press the **Bksp** softkey to remove the character to the left of the cursor.

- 3. Scroll to the next field.
- 4. Enter the number.
- 5. Press **More** > **Primary** if applicable.

The primary number is the one that will always display without having to go into contact details.

- 6. Scroll to the next field and choose the type of number entered (General, Work, Mobile, Home)
- 7. If you have another number for this contact, select the next field and repeat Step 5 to Step 6. You can add up to two additional numbers for this contact, but you can designate only one number as primary.
- 8. Press Save or OK.

### **Deleting a contact**

#### **Procedure**

- 1. Press Contacts.
- 2. Select the contact you want to delete.
- 3. Press More > Delete.
- 4. Press **Delete** to confirm or **Cancel** to cancel.

### **Editing a contact**

- 1. Press Contacts.
- 2. Search for and select the contact you want to edit.
- 3. Press More > Edit or Details > Edit.
- 4. Choose the field you want to edit.
- 5. Use the dial pad and softkeys to change the contact information.

6. Press Save or OK.

### Viewing the details for a contact

#### **Procedure**

- 1. Press Contacts.
- 2. Select the contact that you want to view.
- 3. Press **Details** to see the information available for that contact.
  - Selecting Details is the only way to dial a second or third number for a contact.
- 4. Press the appropriate softkey to call or edit this contact, delete this contact, or return to the Contacts screen.

# Searching for a contact

You can search for any name as described here, or you can go to a certain group of letters in your Contacts list by pressing the associated dial pad button. For example, if you press 3, the Contacts list might display entries starting with D, E, F or 3 depending on how you set up your contacts and how many times you press 3 in succession.

- Press Contacts.
- 2. Using the dialpad, start typing the name for which you want to search.
  - A contacts search is case-sensitive and depends on how your Contact list is set up. If you set up your contacts as "Last Name, First Name" start typing the letters of the last name. If you have set up your contacts using a different scheme, type the most likely letter(s) that would match the contact you want to find.
- 3. Press **Call** to call the person or press **More** then **Edit** to edit contact information.

# **Chapter 8: Conferences**

### Using the conference feature

You can use conference calls to speak with people from different locations on the same call. Additional conferencing options might be available through Expanded Meet-Me Conferencing. Contact your administrator for more information about this feature.

### Setting up a conference call

### About this task

Use this task to set up a conference call and add participants to the conference call.

#### **Procedure**

- 1. From the Phone screen, select your active call.
- 2. Press Conf.
- 3. Dial the telephone number, or call the person from the contacts list, or the History list.
- 4. Press **Join** when the person answers the call.
- 5. To add another person, press **Add** and repeat Steps 3 to 4.
  - Note:

If you have initiated the conference call and drop out, the conference is terminated.

### Adding a person on hold to a conference call

### About this task

Use this task to add a person that you have put on hold to a conference call.

- 1. From the Phone screen, select your active call.
- 2. Press **Conf**, or press **Add** if you are already in a conference.

- 3. Select the call on hold that you want to add to the conference.
- 4. Press **Resume** to take the call off hold.
- 5. Press **Join** to add the person to the conference call.

### Dropping a person from a conference call

### About this task

This feature is not available on all systems.

### **Procedure**

- 1. From the Phone screen, select your active call.
- 2. Press Details.
- 3. Select the person you want to drop.
- 4. Press Drop.

### Dropping the last participant from a conference call

#### About this task

Use the following procedure to drop the last participant added to the conference call. Once you drop the last added participant, you cannot use the procedure to drop other participants. The deskphone plays an error tone if you try to use the drop method again. If you add another participant after dropping the last added participant, you can use the drop method again to drop this participant.

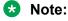

This feature is applicable only for a conference call of the AST 1 type.

#### Procedure

- 1. From the Phone screen, select your active call.
- 2. Press **Drop** once the conference is up.

The deskphone drops the last added person from the conference.

# Putting a conference call on hold

### About this task

When you put a conference call on hold, the other parties can still talk to each other.

- 1. Press Hold during a conference call.
- 2. Press **Resume** or **OK** to resume the conference call.

# Muting a person on a conference call

You may be able to silence a person on a conference call using the Silence softkey. The individual muting feature is not available on all systems. If you do not see Silence softkey when you choose a person, you cannot mute that person.

- 1. From the Phone screen, select the line of the person you want to mute during a conference
- 2. Press Details.
- 3. Press Silence.
- 4. Press Silence again to take the person off mute.

# Chapter 9: Using bridged call appearances

### Using bridged call appearances

In addition to your own call appearances, your phone might show one or more bridged call appearances on the display screen. A bridged call appearance is of another user and enables you to determine if that call appearance is in use, answer calls on that appearance, or join a call in progress on that call appearance from your deskphone. You can also make outgoing calls on a bridged call appearance when the bridged call appearance is not in use.

### Answering a call on a bridged line

### About this task

Answering a call on a bridged line is the same as answering the call on a primary line. If the ringing line is selected, you can answer by picking up the handset or by pressing **Speaker** or **Headset** or **Answer**.

#### **Procedure**

- 1. Select the bridged call that you want to answer.
  - The ringing line is selected automatically. If you are on another call when a call comes in to a bridged line, you have to select the ringing line.
- 2. PressAnswer.

### Making an outgoing call on a bridged line

#### About this task

When you make a call on a bridged line, you are using another phone user's line. The caller ID associated with the call you are making might show the call as coming from you or coming from the person whose line you are using. If you have any questions about how the name or extension displays to the person you are calling, contact your administrator.

- 1. Select the bridged line you want to use.
- 2. Press **OK** to get a dial tone.

3. Dial the phone number, or call the person from the Contacts list, or call the person from the History list.

### Joining a call on a bridged line

### About this task

Use this task to join an existing call on a bridged line.

### **Procedure**

- 1. Select the bridged call in progress that you want to join.
- 2. Press the Bridge softkey.

### Independent alerting for each bridged call appearance

You can configure a unique alerting option for each bridged call appearance on your deskphone if the administrator has enabled the Independent alerting feature for your extension.

The following four options are available:

- On: The deskphone plays a ringtone on an incoming call on the bridged appearance.
- **Off**: The deskphone does not play an alert ringtone on an incoming call on the bridged appearance.
- **Delayed**: The deskphone plays an alerting melody after a delay if you do not answer a call on the bridged appearance. Your administrator can configure the delay.
- Abbreviated: The deskphone plays a single beep to indicate a call on the bridged appearance.

# **Chapter 10: Using Voicemail**

# Receiving your messages

### **Procedure**

Press the **Message** button to connect directly to your voice mail system.

The **Message** button and the Message Wait Indicator at the upper right corner glows red to indicate that you have a message. You can use this feature only if your administrator has enabled this feature.

### Logging into your voice mail

- 1. To log in to your voice mail, press the **Message** button.
- 2. Follow the voice prompts from your voice mail system.

# **Chapter 11: Customizing your phone**

### **Options & Settings**

The **Options & Settings** menu contains the following submenus:

- Call Settings
- Application Settings
- Screen & Sound Options
- Advanced Options

The **Call Settings** menu includes choices for automatically displaying the Phone screen when, you get an incoming call, when you place a call, when you answer a call, turning call timers on or off, controlling how Redial works, turning **Visual Alerting** on or off, and more.

The **Application Settings** menu includes choices for personalizing button labels, turning call **History** on or off and including bridged calls in your call **History**.

**Screen & Sound options** includes choices for adjusting brightness and contrast, ring pattern, language selection, button clicks, and tones.

The **Advanced Options** menu includes choices for backing up and restoring your settings, options, and button labels.

You can also set AGC (Automatic Gain Control) for your headset, handset, and the speaker audio.

### **Call Settings**

### **Setting Go to Phone Screen on Calling**

### About this task

You can configure the **Go to Phone Screen on Calling** option to **Yes** to automatically display the Phone screen when you make a call.

- 1. Press Home.
- 2. Press Home.

- 3. Select Options & Settings or Phone Settings.
- 4. Press Select or OK.
- 5. Select Call Settings.
- 6. Press Select or OK.
- 7. Select Go to Phone Screen on Calling.
- 8. Press Change or OK to set the option to Yes or No, depending on the current setting.
- 9. Press Save.

### **Setting Go to Phone Screen on Ringing**

### About this task

Set **Go to Phone Screen on Ringing** to **Yes** to automatically display the Phone screen when you get an incoming call.

#### **Procedure**

- 1. Press Home.
- 2. Select **Options & Settings** or **Phone Settings**.
- 3. Press Select or OK.
- 4. Select Call Settings.
- 5. Press Select or OK.
- Select Go to Phone Screen on Ringing.
- 7. Press Change or OK.
- 8. Press Save.

### **Setting Go to Phone Screen on Answer**

### **About this task**

Configure the **Go to Phone Screen on Answer** option to **Yes** to automatically display the Phone screen when you answer a call.

- 1. Press Home.
- 2. Select Options & Settings or Phone Settings.
- 3. Press Select or OK.
- 4. Select Call Settings.
- 5. Press Select or OK.

- 6. Select Go to Phone Screen on Answer.
- 7. Press Change or OK to set the option to Yes or No, depending on the current setting.
- 8. Press Save.

### Displaying call timers

### About this task

You can set your call settings to display the duration of calls. You can turn the call timer display on or off.

#### **Procedure**

- 1. Press Home.
- 2. Press Select to select Options & Settings > Call Settings > Display Call Timers.
- 3. Press Change to select Yes or No.
- 4. Press Save.

### Setting redial options

### About this task

Use this task to view a list of last six numbers that you dialed or to dial the last dialed number when you use the redial feature.

#### **Procedure**

- 1. Press Home.
- 2. Press Select to select Options & Settings > Call Settings > Redial.
- 3. Press **Change** to select one of the following options:
  - One Number: To dial the last dialed number.
  - List: To display the last six dialed numbers.
- 4. Press Save.

### **Configuring visual alerts**

### About this task

Use this task to cause the LED in the top right corner of the phone to flash when the deskphone gets incoming calls.

- 1. Press Home.
- 2. Press Select to select Options & Settings > Call Settings > Visual Alerting.
- 3. Press Change to select On or Off.
- 4. Press Save.

### Setting the audio path

You can set your phone to go off-hook on the Speaker or the Headset when you make an on-hook call.

#### **Procedure**

- 1. Press Home.
- 2. Press Select to select Options & Setting > Call Settings > Audio Path.
- 3. Press Change to select Headset or Speaker.
- 4. Press Save.

### Setting contact names to display during calls

You can set your deskphone to display the contact's name rather than the calling party name for an incoming or answered call, a transferred call, or conference call when a calling or called party number matches a number on your Contacts list.

- 1. Press Home.
- 2. Select Options & Settings or Phone Settings.
- Press Select or OK.
- 4. Select Call Settings.
- 5. Press Select or OK.
- 6. Select Pair Contacts to Calls.
- 7. Press Change or OK to change the setting to On or Off.
- 8. Press Save.

### **Setting dialing options**

### About this task

Your phone has the following two dialing options:

- You can dial a number by picking up the handset, getting a dial tone, and dialing the required number (off-hook dialing).
- You can use the edit dialing feature. If you set this feature, you can enter all or part of the number, use backspace to correct a digit if needed, and when ready, initiate the dialing process using a softkey. Edit dialing may not be available to you, depending on how your system is administered.

#### **Procedure**

- 1. Press Avaya Home.
- 2. Press Select to select Options & Settings > Call Settings > Edit dialing.
- Press Change to select On (Enabled) or Off (Disabled).
   When on-hook dialing is in effect, dialpad (edit dial) searches are not available.
- 4. Press Save.

### **Setting Headset Signaling**

### About this task

You can set your deskphone to ring through your headset and the speaker. This might be convenient if you want to turn the speaker alert off or you have a wireless headset.

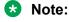

Not all headsets support audible alerts.

- 1. Press Home.
- 2. Select Options and Settings.
- 3. Select Call Settings.
- 4. Select **Headset Signaling**.
- 5. Select from the three settings using the corresponding buttons.
  - **None**: No ringing tone is sent to the headset. Headset remains on hook till headset switch-hook button is pressed for an incoming call.
  - Switchhook and Alerts: Every 5 seconds the phone plays an alert tone in the headset on an incoming call. Both switch-hook buttons of the headset and the phone work for an incoming call.

- **Switchhook only**: The phone does not send the ringing tone to the headset. Headset switchhook button is non functional.
- 6. Press **Save** to save the setting or **Cancel** to return to the menu without saving.

### **Application Settings**

### **Activating call log history**

You can activate the call log history through the Settings menu so that you can track the calls made to, or from the phone and use the call history to make outgoing calls again.

#### **Procedure**

- 1. Press Home.
- 2. Select Options and Settings.
- 3. Select Application Settings.
- 4. Select History.

The phone sets the option to **Off** by default. Press **Change** to change the setting to **On**.

5. Press **Save** to save the change.

### Activating call log for bridged calls

### About this task

You can use the call logs to track the calls on the bridged extension. Follow this procedure to activate the call log for bridged calls through the **Settings** menu.

#### **Procedure**

- 1. Press Home.
- 2. Select Options & Settings.
- 3. Select Application Settings.
- 4. Navigate to Log Bridged Calls.

The phones sets the option to **No** by default. Press **Change** to change the setting to **Yes**.

5. Press **Save** to save the change.

### Personalizing labels

### About this task

You can change the labels that the phone displays for your extensions, features, and abbreviated dial or speed dial buttons. For example, you can change the label for your extension to My Line. If you have a button module attached to your deskphone, you can change any of those labels. For example, you can change a Help Desk extension to read *Help Desk*.

#### **Procedure**

Press Home.

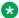

#### Note:

To edit a label on an attached Avaya BM12 Button Module, press the **Edit** button on the module and proceed to Step 10.

- 2. Select Options & Settings or Phone Settings.
- Press Select or OK.
- 4. Select Application Settings.
- 5. Select **Personalize Labels**.
- Press Change or OK.

The phone displays the labels which you can edit.

7. Select the label you want to edit.

If the label you want to edit is on the Features menu, scroll right to access the Features menu, and select the label you want to edit.

- 8. Press Edit.
- 9. Edit the label.

Press **More** then **Clear** to clear all text fields and start again.

- 10. Press Save or OK.
- You might revert back to the default button labels by selecting Home > Options & Settings > Application Settings > Restore Default Button Labels and pressing Select and then **Default**.

### Restoring default button labels

#### About this task

If you have customized the button labels on your deskphone, you can restore the default button labels. Availability of this feature depends on how the administrator has administered your deskphone. See your system administrator for more information.

- 1. Press Home.
- 2. Select Options and Settings.
- 3. Select Application Settings.
- 4. Navigate and select **Restore Default Button Labels**.
- 5. Press Change.
- 6. Press Default.

### **Screen & Sound Options**

### Adjusting the brightness or contrast of the display

### **Procedure**

- 1. Press Avaya Menu.
- 2. Press Home.
- 3. Select Options & Settings or Phone Settings.
- 4. Press Select or OK.
- 5. Select Screen & Sound Options.
- 6. Press Select or OK.
- 7. Select **Brightness** or **Contrast**.
  - Note:

Contrast adjustment applies only to the 9608 IP deskphone and button modules attached to a deskphone with a colour display screen.

- 8. Press Change or OK.
- 9. Select **Phone** or an attached button module.
- 10. Scroll to the right or left to adjust the brightness or contrast.
- 11. Press Save or OK.

### Turning button click sounds on and off

#### **Procedure**

1. Press Home.

- 2. Press Select to select Settings > Options & Settings > Screen & Sound Options > Button Clicks.
- 3. Press **Change** to turn sound on or off.
- 4. Press Save.

### Turning error tones on or off

Your telephone beeps if you make a mistake or take an action that is not allowed. If you do not want to hear error beeps, set your error tone to Off.

#### **Procedure**

- 1. Press Home.
- 2. Press Select to select Settings > Options & Settings > Screen & Sound Options > Error Tones
- 3. Press **Change** to turn error tones on or off.
- 4. Press Save.

### Turning large text on or off

### About this task

Use this procedure to increase the font size that the deskphone displays.

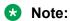

This feature is applicable only for the English language.

### **Procedure**

- 1. Press Home.
- 2. Select Options & Settings or Phone Settings.
- 3. Press Select or OK.
- 4. Select Screen & Sound Options.
- Press Select or OK.
- 6. Select Text Size.
  - Note:

The Text Size option is available only if the administrator has configured the feature through the settings file.

7. Press **Change** or **OK** to change the text size.

If you set the screen width to **Half**, the **Text size** option would not be available. In this case, if you prefer a split screen, you must turn off large text.

8. Press Save.

### Setting the phone screen width

### **Procedure**

- Press Home.
- 2. Press Select to select Option & Settings > Screen & Sound Options > Phone Screen Width.
- 3. Press **Change** to select one of the following options:
  - Full: Each call appearance or feature occupies the entire width of a line.
  - Half: Each call appearance or feature occupies half the width of a line, effectively splitting the screen in half or half to full.
- 4. Press Save.

### Changing the ring pattern

### **Procedure**

- 1. Press Avaya Menu.
- 2. Press Home.
- 3. Select Options & Settings or Phone Settings.
- 4. Select Screen & Sound Options.
- 5. Press **Select** or **OK**.
- 6. Scroll to **Personalized Ringing** and press **Change**.

Two ring tone categories are available — Classic or Rich. Each category contains eight distinctive ring patterns. The ring tone currently selected displays on the status line and a list of all eight ring tones within that category displays with a checkmark next to the pattern currently selected. The phone displays the Rich category ring tones by default. The softkey **Classic** indicates the other ring tone category, to allow you to switch between categories.

7. Select a displayed ring pattern, or press the alternate ring tone category softkey **Rich** or **Classic** to select from the eight ring patterns.

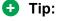

Use the **Rich/Classic** softkey to toggle between the two sets of patterns.

- 8. If necessary, scroll through the patterns and select one. The phone plays the ring tones once through the speaker as you scroll through the list. Press **OK** to listen to selected ring tone again. Press **Change** to move from one ring tone to the next.
- 9. Press **Save** to make save your selection.

### Changing the display language

#### **Procedure**

- 1. Press Home.
- 2. Select Options & Settings or Phone Settings.
- 3. Press Select or OK.
- 4. Select Screen & Sound Options.
- 5. Press **Select** or **OK**.
- 6. Select Language.
  - Note:

The language option is available only if the administrator has enabled the option for your phone.

- 7. Select a display language.
- 8. Press Select or OK.
- 9. Press **Yes** to confirm the selected language.

### Advanced options

### Backing up and restoring your data files

In addition to the automatic backups of telephone information whenever you change or update phone options and settings, and depending on how your system is administered, you can initiate a manual backup of your data files. Data files are personal settings like contacts, favorites, personalized labels for your phone and any applicable button modules, call history, ring tones, and any other phone options and settings you may have set using the **Avaya Menu**. Likewise, if administered, you can restore your data files to the previous settings using the manual restore option. Performing a manual backup or a manual restore of backed up files is not usually necessary, but your system administrator may ask you to do this in the event of system problems.

- 1. Press Avaya Menu.
- 2. Press Home.
- 3. Select Options & Settings or Phone Settings.
- 4. Press Select or OK.
- 5. Select Advanced Options.
- 6. Press Select or OK.
- 7. Select Backup/Restore.
- 8. Ensure that you select the **Manual Backup** line, then press **Backup** to start the data file backup.

The top line displays messages to inform you the backup is in progress and when the backup is complete. When the backup is complete, it shows message *Backup successful* or *Failed* depending on the bruri parameter values in the settings file.

9. To restore your data from a backup file, be sure that you select the **Manual Restore** line, then press **Restore**.

The top line displays messages to inform you that data restoration from the backup file is in progress and when the restoration finishes. Your options and settings now reflect their previous values.

### Turning automatic gain control on or off

### About this task

The automatic gain control (AGC) automatically adjusts the audio output level to achieve a constant and better quality audio.

#### **Procedure**

- 1. Press Home.
- 2. Press Select to select Options & Settings > Advanced Options > Automatic Gain Control.
- 3. Select the Handset, Headset, or Speaker for which you want to turn AGC on or off.
- 4. Press Change to turn AGC on or off.
- 5. Press Save.

### Selecting handset audio equalization

#### About this task

For most people, this option is irrelevant. For certain people with hearing difficulties, however, this option can change the audio characteristics of the deskphone and make it easier to hear the far end.

#### **Procedure**

- 1. Press Avaya Menu.
- 2. Press Home.
- 3. Select Options & Settings.
- 4. Select Advanced Options.
- 5. Navigate to **Handset Equalization**.
- 6. Press Change.
- 7. Select the setting which you want to change by pressing the button against the setting. **Default** setting delivers standard audio performance unless otherwise modified by your administrator. **Audio Opt.** delivers standard audio performance, regardless of what your administrator has chosen. **HAC Opt.** setting delivers "Hearing Aid Compatibility" performance.
- 8. Press Save.

# Activating EC500 for simultaneous ringing on multiple phones

#### About this task

Using the EC500 feature, you can program your deskphone in such a way that the deskphone and your cell phone rings simultaneously when there is an incoming call. With this feature, you can answer office calls while you are away from your desk. The system administrator has to add your cell phone number and program the desk phone.

#### **Procedure**

- 1. From the Phone screen, gain access to the **Features** screen.
- 2. Scroll to **EC500** and press **OK**.

### **Enabling and disabling the call timer**

If your administrator has enabled the call timer feature for your deskphone, you can turn on the call timer to keep a track of the duration of your calls. A softkey labeled **Timer On** displays on the screen when you are on a call.

1. Press the **Timer On** softkey to start the timer.

The screen displays the timer on the Status Line that is the second from the top and increases each second until 59:59 is reached, at which point the timer stops.

2. Press the **Timer Off** softkey to stop the timer.

This action also changes the softkey label back to **Timer On**. The timer is removed from the display five seconds after you turn the timer off.

# Index

| A                                          |           | about                                       |                       |
|--------------------------------------------|-----------|---------------------------------------------|-----------------------|
|                                            |           | dropping a participant                      |                       |
| Activating history                         | <u>50</u> | muting a person                             |                       |
| administrative messages                    |           | putting a call on hold                      | <u>40</u>             |
| about                                      |           | setting up                                  | <u>39</u>             |
| AGC                                        | <u>56</u> | Conference Calls                            |                       |
| audio path                                 |           | adding a person on hold                     | <u>39</u>             |
| on-hook                                    | <u>48</u> | dropping a person                           | <u>40</u>             |
| Avaya menu                                 |           | configuring                                 | <u>16</u>             |
| restoring default button labels            | <u>51</u> | contacts                                    |                       |
| Avaya Menu                                 |           | adding from call history                    | <u>32</u> , <u>34</u> |
| options                                    | <u>45</u> | calling a person                            | <u>25</u>             |
| screen width                               | <u>54</u> | deleting                                    | <u>37</u>             |
| text size                                  | <u>53</u> | editing                                     | <u>37</u>             |
|                                            |           | importing or exporting via USB flash drives | <u>20</u>             |
| D                                          |           | name display during calls                   |                       |
| В                                          |           | searching                                   |                       |
| Back up data files                         | 55        | selecting                                   | <u>38</u>             |
| bridged call appearance                    | <u>55</u> | Contacts                                    |                       |
| joining                                    | 43        | about                                       | 36                    |
| Bridged call appearance                    | <u>40</u> | adding a new contact                        | 3 <del>6</del>        |
| about                                      | 42        | copying to USB flash drive                  |                       |
| bridged call logs                          | <u>42</u> | merging USB files with                      |                       |
| •                                          | 50        | using temporary USB files                   |                       |
| activating<br>Bridged Calls                | <u>50</u> | Copying contacts list to USB file           |                       |
| answering                                  | 42        | coverage                                    |                       |
| browser, WML                               |           |                                             |                       |
| button click sounds                        | <u>20</u> | D                                           |                       |
| configuring                                | 52        | D                                           |                       |
| Button labels                              | <u>52</u> | default butten labels, restoring            | 51                    |
| personalizing                              | 51        | default button labels, restoring            | <u>51</u>             |
|                                            |           | Dialing Options setting                     | 40                    |
| Button labels, restoring to default labels | <u>51</u> | •                                           | <u>49</u>             |
|                                            |           | display                                     | 50                    |
| C                                          |           | adjusting brightness                        |                       |
|                                            |           | adjusting contrast                          |                       |
| Call history                               |           | documentation                               | <u>/</u>              |
| calling from                               | <u>26</u> |                                             |                       |
| Call history log                           |           | E                                           |                       |
| about                                      | <u>31</u> |                                             |                       |
| calling                                    |           | edit dialing                                |                       |
| using a click to dial link                 | <u>28</u> | Edit dialing                                |                       |
| calling,                                   |           | emergency call                              | <u>25</u>             |
| corporate directory                        |           | Error tones                                 |                       |
| calling a person from the contacts list    | <u>25</u> | turning off                                 | <u>53</u>             |
| call recording                             | <u>19</u> |                                             |                       |
| Call Timer                                 |           | F                                           |                       |
| enabling and disabling                     | <u>57</u> | •                                           |                       |
| Call Timers                                |           | feature abbreviations                       | 17                    |
| displaying                                 | <u>47</u> | Features                                    | <u>11</u>             |
| clearing a number                          |           | accessing                                   | 17                    |
| click to dial                              |           | feature table                               |                       |
| making a call using                        | <u>28</u> | flash drives                                |                       |
| Conference calls                           |           | naon anyou                                  | <u>20</u>             |

### Index

| forwarding                                                                                                    |                       | memory sticks                                 | <u>20</u>   |
|----------------------------------------------------------------------------------------------------|-----------------------|-----------------------------------------------|-------------|
| a call                                                                                                    | <u>29</u>             | menu                                          | <u>16</u>   |
| Forwarding calls                                                                                                    |                       | messages                                      |             |
| about                                                                                                    | <u>29</u>             | about                                         | <u>19</u>   |
|                                                                                                    |                       | Messages                                      |             |
| G                                                                                                    |                       | receiving                                     |             |
| 9                                                                                                    |                       | muting calls                                  | <u>28</u>   |
| Go to Phone Screen on answer                                                                                                    |                       |                                               |             |
| setting                                                                                                    | <u>46</u>             | N                                             |             |
| Go to Phone Screen on calling                                                                                                    |                       |                                               |             |
| setting                                                                                                    | <u>45</u>             | navigation arrows                             |             |
| Go to Phone Screen Options on ringing                                                                                                    |                       | right and left                                | <u>14</u>   |
| setting                                                                                                    | <u>46</u>             | up and down                                   | <u>14</u>   |
| guest user                                                                                                    | <u>13</u>             | navigation tips                               | <u>14</u>   |
| Н                                                                                                    |                       | 0                                             |             |
|                                                                                                    |                       |                                               |             |
| Handset                                                                                                    |                       | On-hook dialing                               |             |
| audio equalization                                                                                                    |                       | options                                       | <u>16</u>   |
| Handset AGC                                                                                                    |                       | Options & Settings                            |             |
| Headset AGC                                                                                                    | <u>56</u>             | about                                         |             |
| history                                                                                                    |                       | call history                                  |             |
| calling from                                                                                                    | <u>26</u>             | changing language                             |             |
| History                                                                                                    |                       | changing ring pattern                         |             |
| clearing all call entries                                                                                                    |                       | configuring visual alerts                     |             |
| of calls                                                                                                    |                       | go to phone screen on answering               |             |
| removing a call from                                                                                                    |                       | go to phone screen on ringing                 |             |
| turning off                                                                                                    |                       | phone screen on calling                       |             |
| viewing call details                                                                                                    |                       | redial settings                               |             |
| viewing for calls                                                                                                    | <u>31</u> , <u>33</u> | Setting dialing options                       | <u>49</u>   |
| Hold                                                                                                    |                       | outgoing calls                                |             |
| putting a call on hold                                                                                                    |                       | edit dialing a number                         |             |
| putting a conference call on hold                                                                                                    | <u>40</u>             | making a call                                 |             |
|                                                                                                    |                       | making a call on a bridged line               |             |
| 1                                                                                                    |                       | redialing a number                            | <u>27</u>   |
| icone in tolonhono dienlay                                                                                                    |                       | 6                                             |             |
| icons in telephone display about                                                                                                    | 14                    | Р                                             |             |
| incoming calls                                                                                                    | <u>14</u>             | Phone Screen Options on calling               |             |
| answering                                                                                                    | 24                    | setting                                       | ΛF          |
| forwarding                                                                                                    |                       | Phone Settings                                |             |
| sending to coverage                                                                                                    |                       | about                                         |             |
| transferring                                                                                                    |                       | Pictures                                      | <del></del> |
| Incoming calls                                                                                                    | <u>20</u>             | from USB files as a screensaver               | 23          |
| directing to multiple telephones                                                                                                    | 57                    | HOIT COD IIICS as a scientisaver              | <u>20</u>   |
| and any series and the series and the series are the series and the series and the series and the series are the series and the series and the series are the series and the series are the series and the series are the series and the series are the series and the series are the series and the series are the series and the series are the series are the series and the series are the series are the series are the series are the series are the series are the series are the series are th |                       | В                                             |             |
| L                                                                                                    |                       | R                                             |             |
|                                                                                                    |                       | redial                                        | <u>27</u>   |
| Language                                                                                                    |                       | redial options                                |             |
| changing                                                                                                    | <u>55</u>             | setting                                       | <u>47</u>   |
| legal notices                                                                                                    |                       | replacing contacts list with an external file |             |
| Logging in to your deskphone extension                                                                                                    |                       | Restore data files                            |             |
| •                                                                                                    | <del></del>           | Ring Pattern                                  |             |
| M                                                                                                    |                       | changing                                      | <u>54</u>   |
| IAI                                                                                                    |                       |                                               |             |
| making a call                                                                                                    | <u>25</u>             |                                               |             |

### S

| Screensaver                |
|----------------------------|
| from USB pictures          |
| screen width               |
| setting <u>54</u>          |
| SENDALL                    |
| Speaker <u>56</u>          |
| support                    |
| contact8                   |
| _                          |
| Т                          |
| 1                          |
| telephone display icons    |
| about <u>14</u>            |
| telephone stand            |
| about <u>12</u>            |
|                            |
| deskphone stand            |
| text size                  |
| turning off <u>53</u>      |
| thumb drives               |
| Transfer                   |
|                            |
| U                          |
|                            |
| USB files <u>22</u>        |
| merging with contacts list |
| pictures                   |
| USB flash drives           |
| working with20             |
| _                          |
| V                          |
| V                          |
| videos8                    |
| Visual Alerts              |
| configuring47              |
| Voice mail, logging in44   |
| voice mail, logging in44   |
|                            |
| W                          |
|                            |
| Wireless headset <u>19</u> |